# Diaconia<br>Transformadora

### **Orientações para preenchimento de propostas para FLD**

O documento objetiva orientar a requerente e o requerente no preenchimento de uma proposta, na nova área disponibilizada para este fim. Trataremos cada uma das atividades como uma "lista de atividades", tornando a orientação mais objetiva e simples.

actaliança

Os seguintes tópicos serão abordados neste documento:

- [Acesso ao sistema e tela principal](#page-1-0)
- [Cadastrando uma nova ou](#page-2-0) [um novo requerente](#page-2-0)
- [Recuperando a senha](#page-4-0)
- [Iniciando um cadastro de proposta de projeto](#page-6-0)
- [Retomando o cadastro de uma proposta de projeto](#page-8-0)
- [Dicas gerais sobre o cadastramento de projetos](#page-9-0)

### **Acessando o sistema:**

Abra um navegador de internet (chrome, Firefox ou Internet Explorer) e digite [www.fld.com.br/projetos/requerente](http://www.fld.com.br/projetos/requerente)

• A imagem 1 será exibida.

<span id="page-1-0"></span>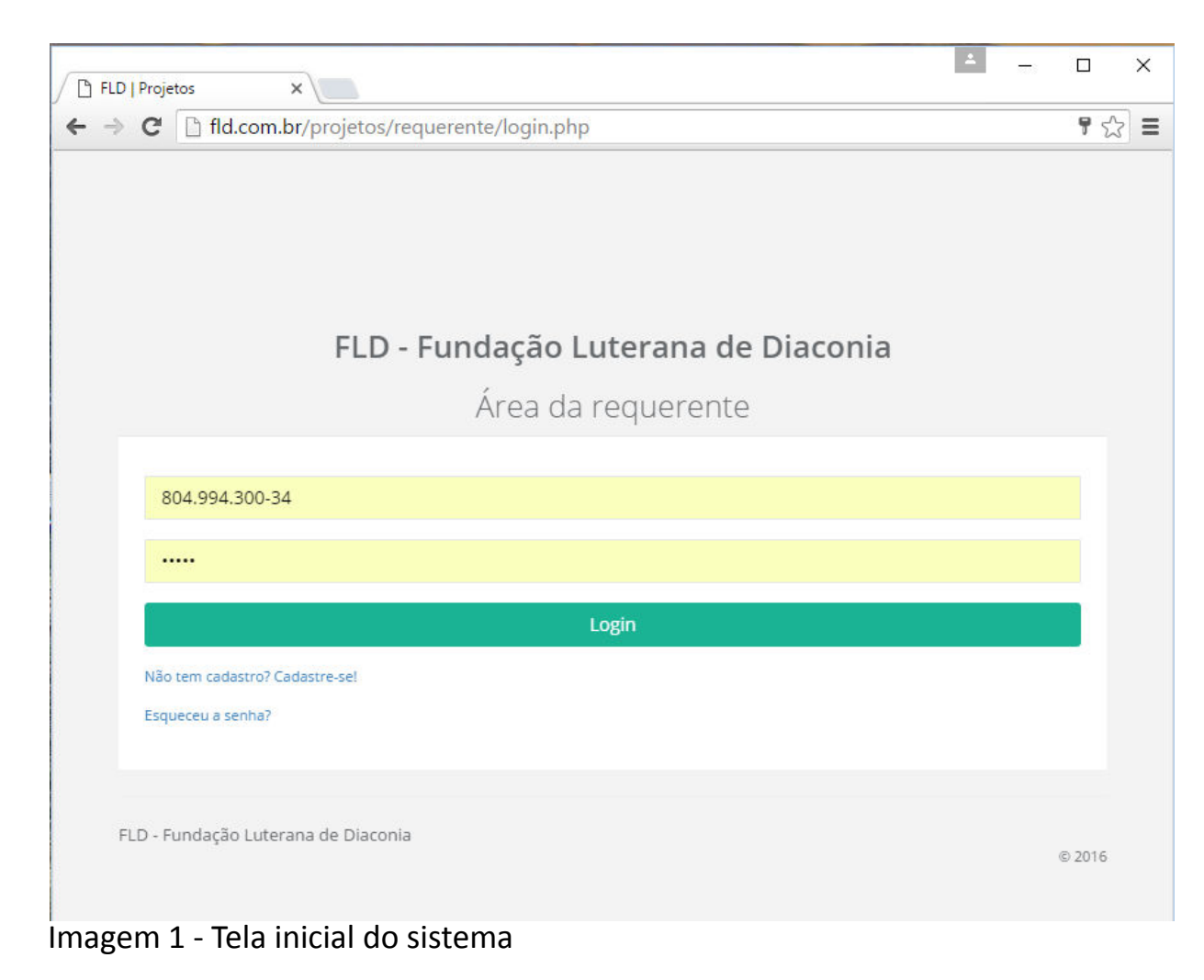

### **Cadastrando uma nova ou um novo requerente:**

Caso você não possua cadastro com CPF informado no banco de dados da FLD, clique no link *͞Não tem cadastro? Cadastre-se!͟* da imagem 1. A imagem 2 será exibida.

 $\times$ 

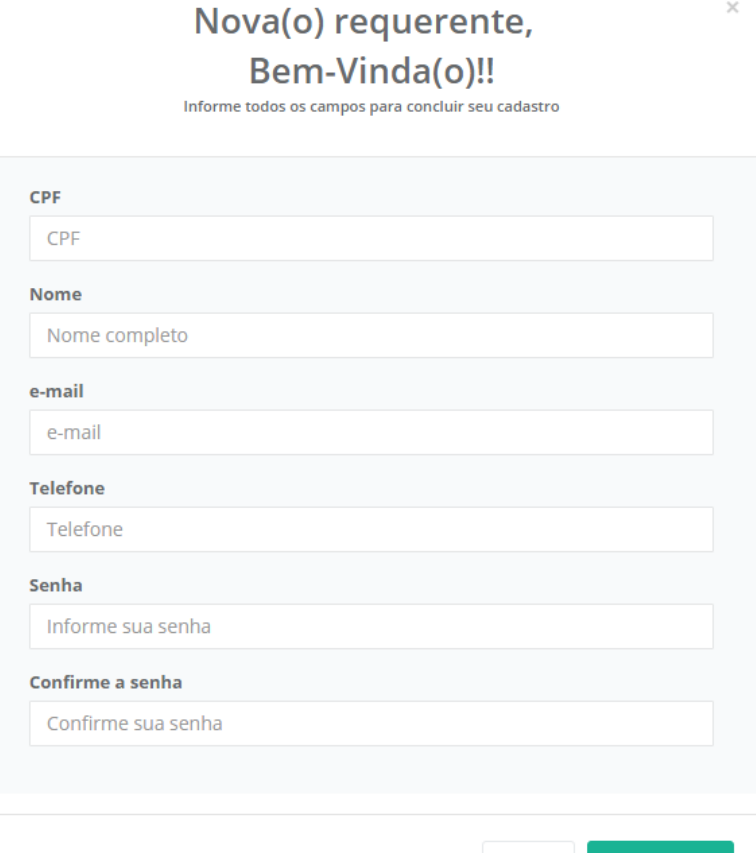

<span id="page-2-0"></span>Imagem 2 – Cadastrando nova ou novo requerente

Fechar

Salvar dados

### **Cadastrando uma nova ou um novo requerente: VOLTAR**

- Preencha todos os campos da imagem 2
- Clique em "Salvar dados"
- Uma mensagem de dados salvos com sucesso será enviada. Retorne a tela inicial e informe seu CPF e senha para acessar o sistema

Obs.: Caso você receba a mensagem se que seu CPF já consta na base de dados, utilize o recurso do link "esqueceu a senha" para criar uma senha temporária.

### **Recuperando a senha:**

Se já participou em algum projeto da FLD a partir de 2014, quando informou seus dados via formulário eletrônico, ou já se cadastrou no site, mas perdeu a senha, siga os passos abaixo:

- Clique no link "esqueceu a senha" da imagem 1
- Informe seu CPF na janela da imagem 3
- Clique em "Enviar"

<span id="page-4-0"></span>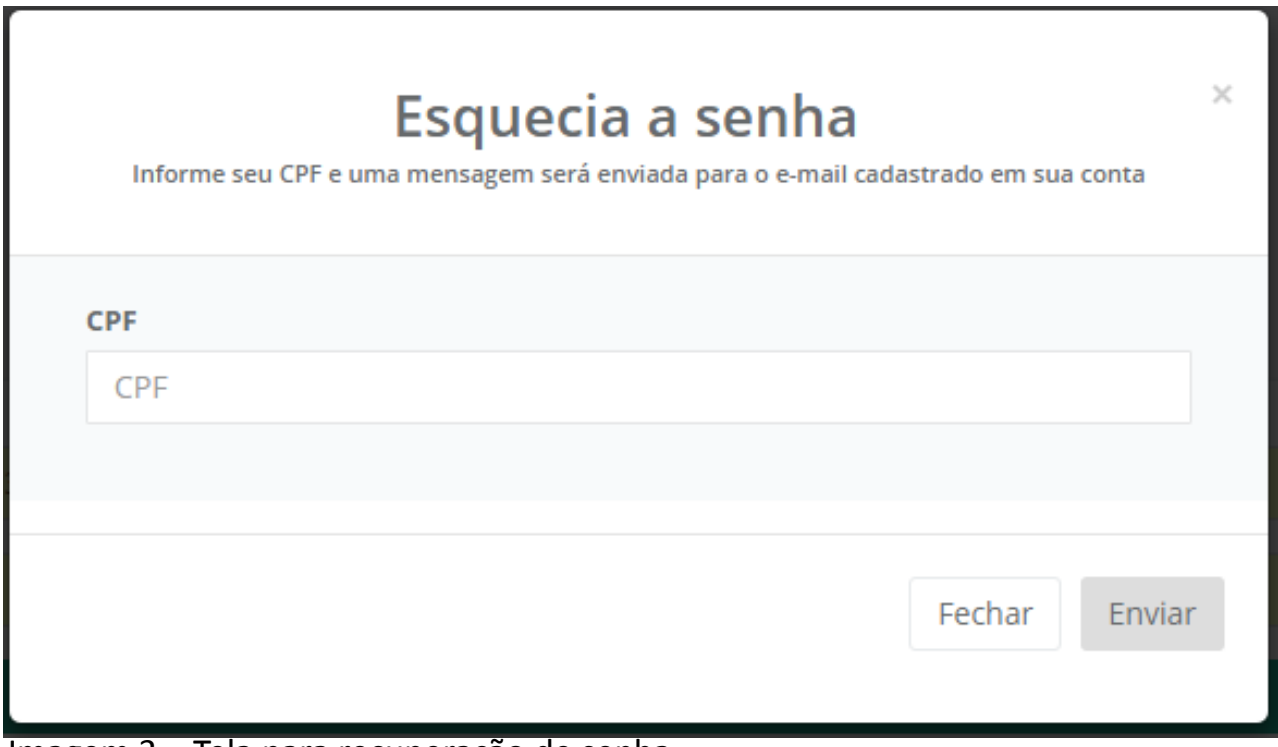

### **Recuperando a senha:**

• Você receberá uma mensagem igual à imagem 4

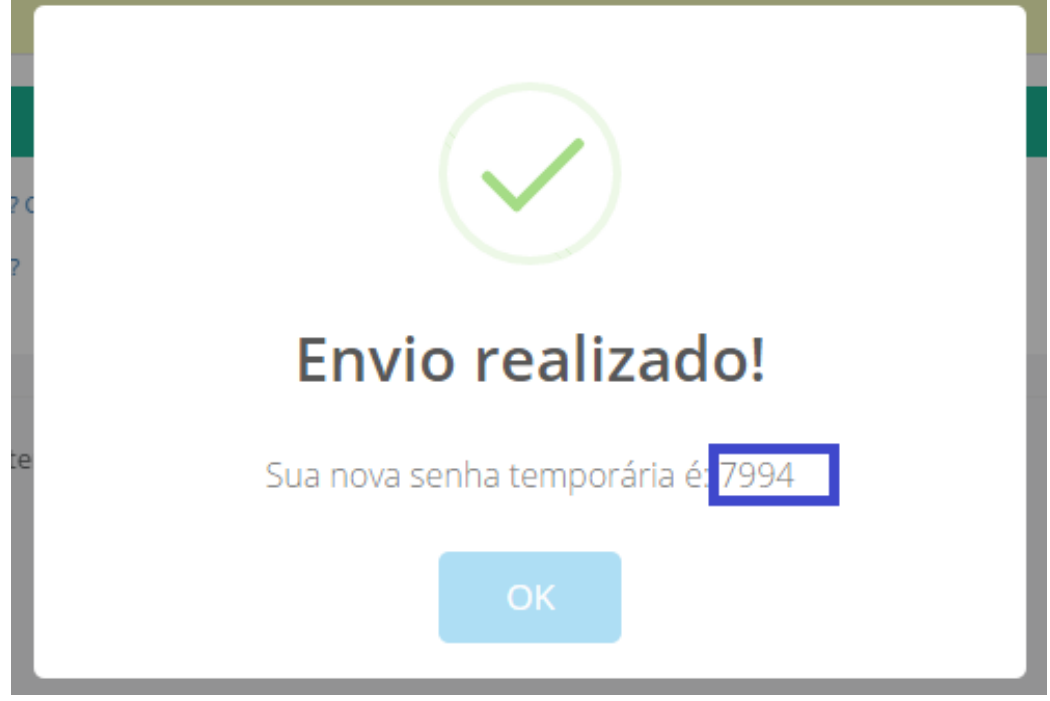

Imagem 4 – Mensagem com o retorno da senha temporária

## **Iniciando um cadastro de proposta de projeto:**

Após identificar-se no sistema, um quadro que será visto é o quadro de editais abertos, como o da imagem 5. Para iniciar a digitação de uma proposta, clique no envelope da coluna "Cadastrar proposta". A janela com os dados iniciais será exibida conforme a imagem 6.

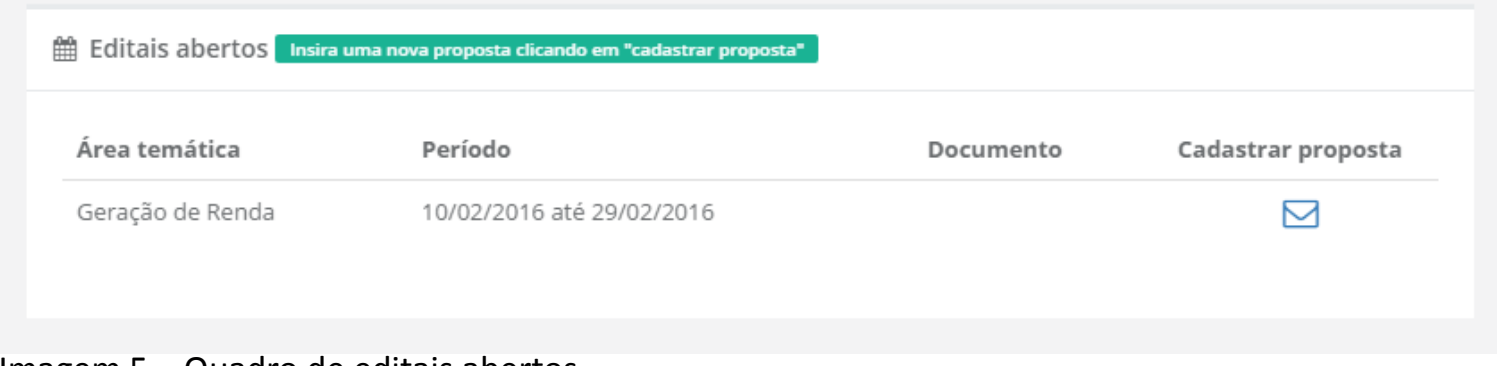

<span id="page-6-0"></span>Imagem 5 – Quadro de editais abertos

## **Iniciando um cadastro de proposta de projeto:**

Na tela exibida na imagem 6, preencha todos os campos disponíveis. Os campos relativos à ou ao requerente estarão desabilitados, indicando que somente a ou o requerente poderá cadastrar a proposta ou deverá ceder seus dados de acesso para o cadastramento da mesma.

Após informar todos os campos da tela, clique em "Iniciar proposta de projeto". Você será redirecionado para a tela para preenchimento de todas as guias do projeto.

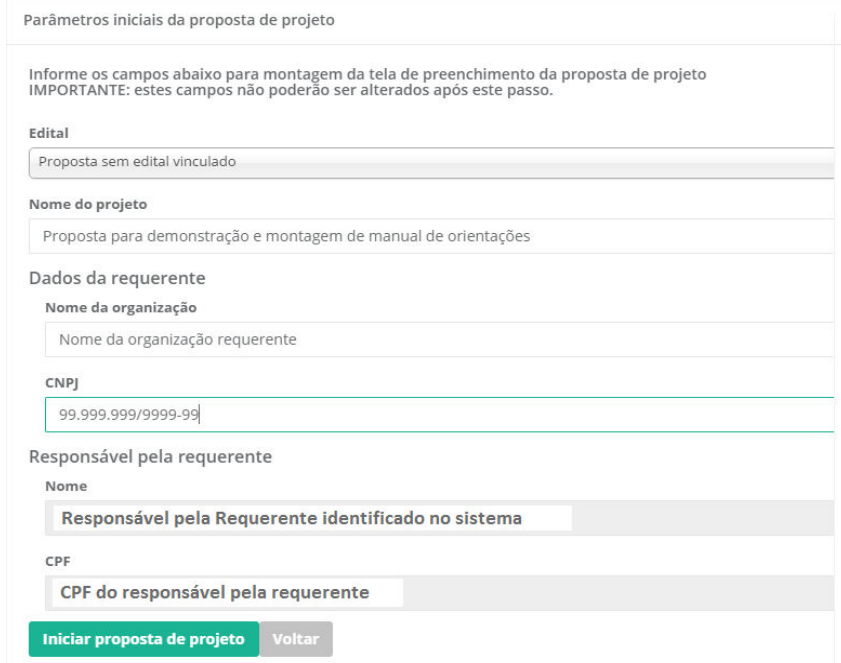

### Imagem 6 – Tela de dados iniciais da proposta

## **Retomando o cadastro de uma proposta de projeto:**

A ou o requerente não é obrigado a preencher completamente a proposta de projeto logo no primeiro acesso. Para certificar-se que os dados foram salvos, deve-se clicar sempre no botão "próximo", abaixo da tela de cadastro. O sistema enviará uma pequena mensagem no canto superior direito da tela, informando que a guia foi gravada com sucesso.

Para retomar a digitação da proposta, localize-a no quadro de "propostas" de projeto onde possuo vínculo". Clique no botão detalhes e clique em próximo até chegar à guia de dados onde você parou de cadastrar. O quadro "propostas de projeto onde possuo vínculo" é exibido na imagem 7.

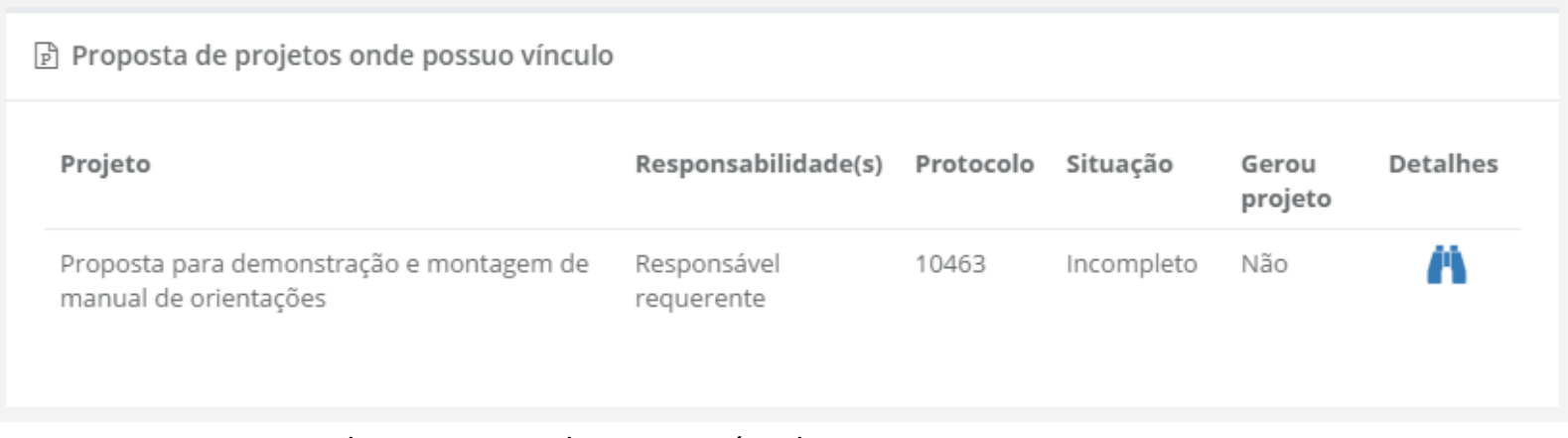

<span id="page-8-0"></span>Imagem 7 – Propostas de projetos onde possuo vínculo

# **Dicas gerais sobre o cadastramento de projetos: VOLTAR**

- Só é permitida a entrada de uma proposta por edital.
- Preencha a proposta no modelo fornecido no formato word e depois apenas transcreva as informações para o formulário eletrônico.
- Não será aceita a proposta de projeto no formato word. O objetivo do documento em word é facilitar o processo de preenchimento da proposta no formulário eletrônico.
- Observe sempre os limites de caracteres nos campos de texto de digitação livre. O sistema não permitirá que sejam inseridos conteúdos de tamanho superior ao limite estabelecido.
- <span id="page-9-0"></span>• Nos campos de digitação livre, utilize textos breves e objetivos. Isto facilitará a análise pela Comissão de Avaliação de Projetos da FLD.

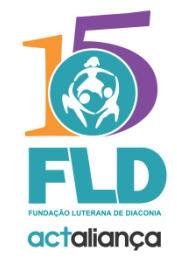

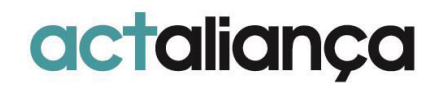